## Guide TPV Banco Santander / Pasat / 4b

PrestaShop v.1.4 o higher module

This module for PrestaShop allows to add a new form of payment by credit card using the POS Pasat provided by your bank.

#### Step 1. Module Installation

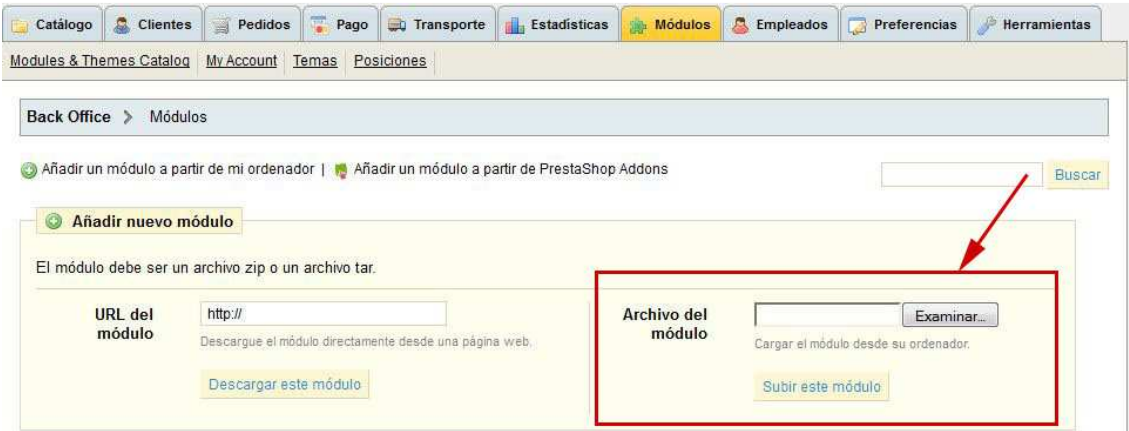

To install the module should be directed to the tab 'modules' of the back office of prestashop and select 'Add a module from my computer'. He opens a window where you select the ZIP file you downloaded to buy this product and once selected, click on the button 'Upload this module.'

Then find the module on the 'Payment' from the list of modules and click 'Install'.

#### Step 2. Access the configuration of your POS

To do this, go to the following address:

• https://tpv.4b.es/config/

And enter the login details provided by the bank.

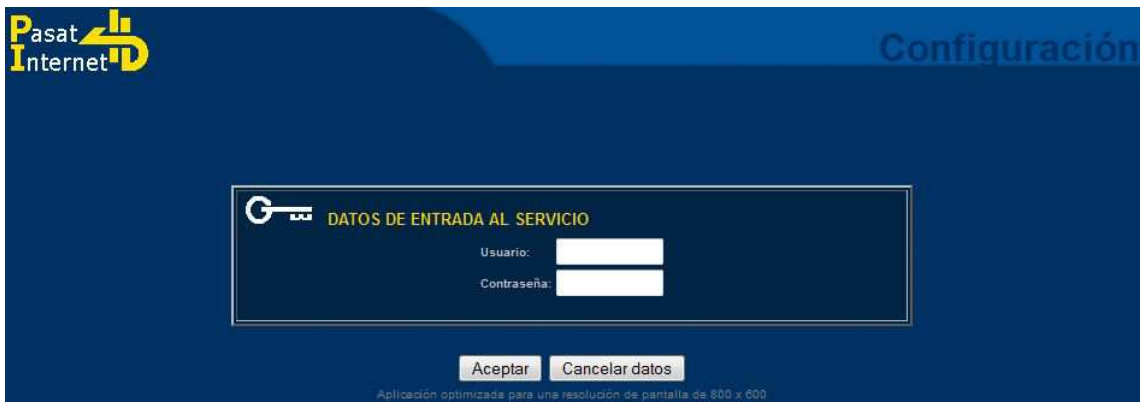

Then access to the configuration of the POS option by clicking on the MENU:

• Cambiar Configuración (Change Config)

We will leave the POS configuration as shown in the image below, substituting the form fields to those listed in PrestaShop module configuration:

Image 1: Data provided by the module

#### Configuración del TPV

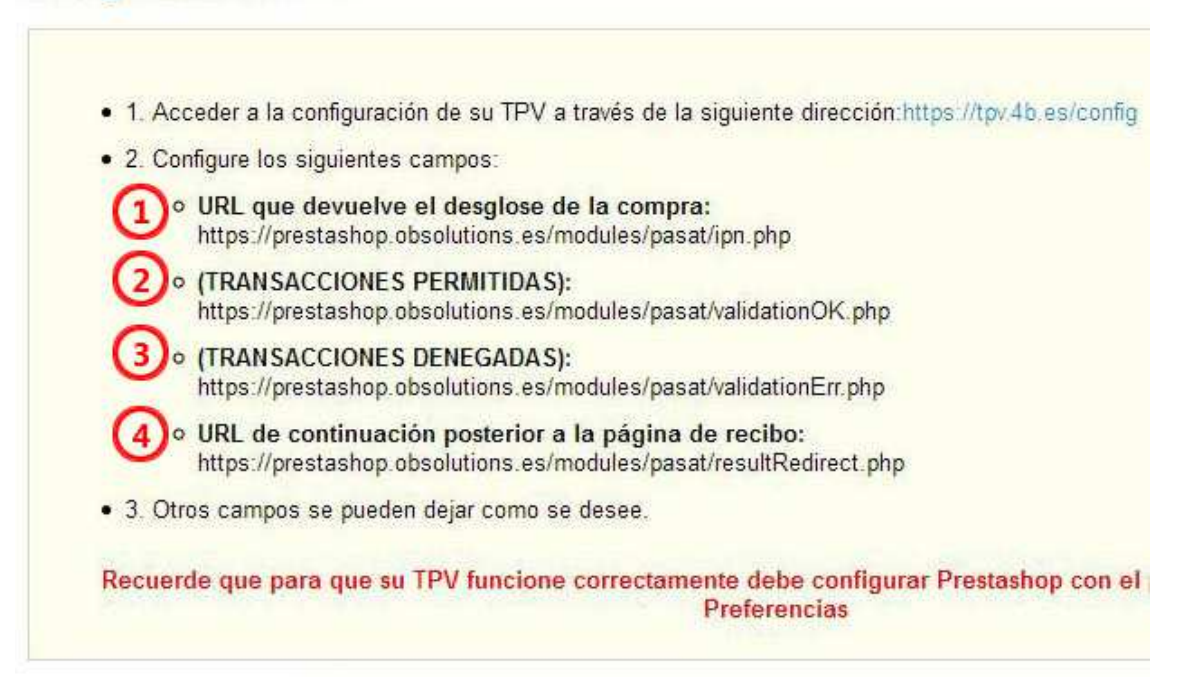

#### Image 2: POS configuration form

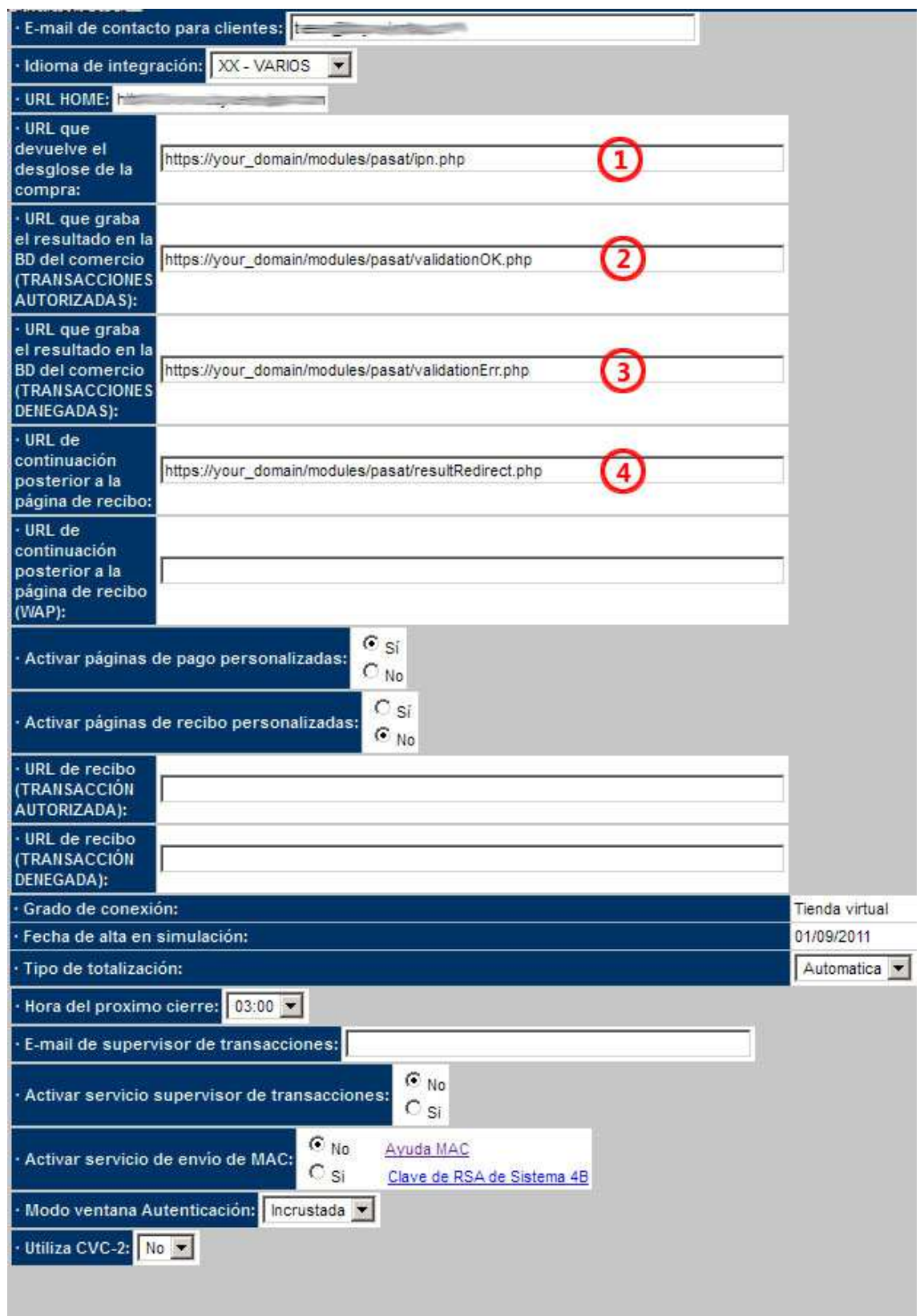

Once updated the fields, we must press the button 'Change Settings' located at the end of the form.

#### Step 3. Configure the module in PrestaShop

Once you have accessed the module configuration (as in any other module must be accessed from the tab 'modules' of back-office and find the module in the list), we introduce the following:

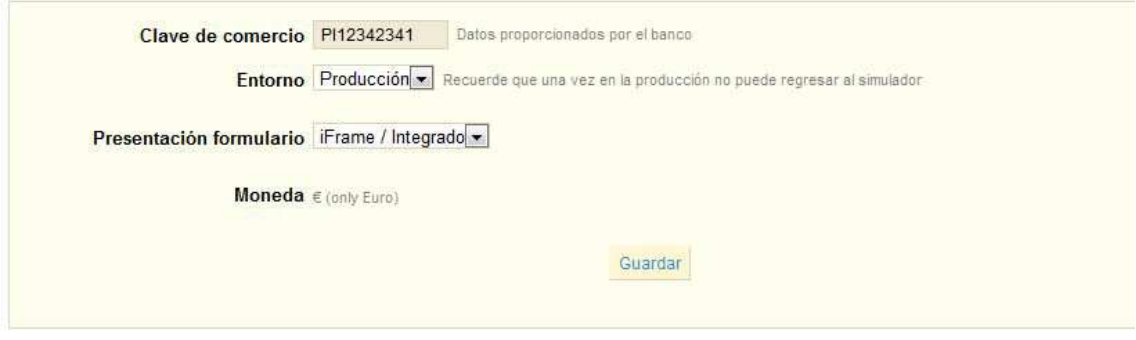

- Commerce key: the key is for your POS provided by your bank or credit, usually has the following format: PIXXXXXXXX
- Environment:
	- o If we have not gone to production mode the POS must select 'Simulator' for testing before going to 'Real'.
	- o If we have made the request to the bank to spend our way TPV Real (Production) we select 'Production'.
- Payment form style
	- o iFrame/Integrated: The page with the bank payment form will load and display integrated into the store.
	- o New Blank Page: The page with the bank payment form is displayed in a new window.

#### Step 4. Test the module (SIMULATOR)

To test the module we need to make a purchase at our store and choose the new PrestaShop card payment mode that appears in the list of 'other payment':

# 3. ELIJA SU MODO DE PAGO Pagar por cheque (proceso más largo) Pago por transferencia bancaria (el proceso llevará más tiempo) BLEUE **VISA VISA** Pague con su tarjeta Visa / MasterCard / 4B  $45$

IMPORTANT: When the POS and the module are in mode 'simulator' can not use real credit cards for testing, use the following credit card for tests Pasat system provides:

- Card Num.: 40000
- Expire Date: Any future date
- CCV Code: 111

#### Step 5. Skip to production (REAL)

To pass the POS to production mode or real we must make the request through the MENU on POS configuration to gain access it back to:

• https://tpv.4b.es/config/

We click on the 'Step into production'. The move to production is a process that should make your bank or savings and usually takes about 2-3 hours. Own bank or will contact you to confirm your POS is already so 'production' or 'Real'.

Once you know module is already in mode 'Production' must regain access to configuration module for PrestaShop and change the field 'environment' of 'Simulator' to 'production' and we will have finished the configuration.

### Tarjeta de crédito 1.2

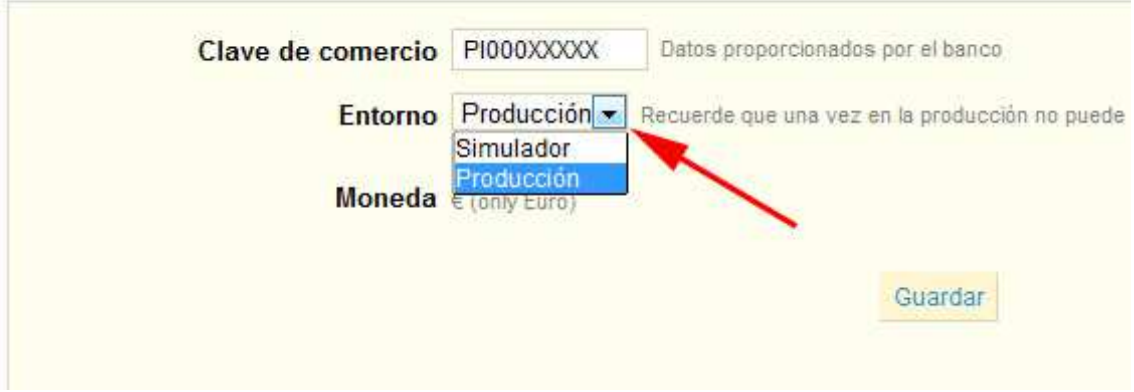

# Module developed by OBSolutions

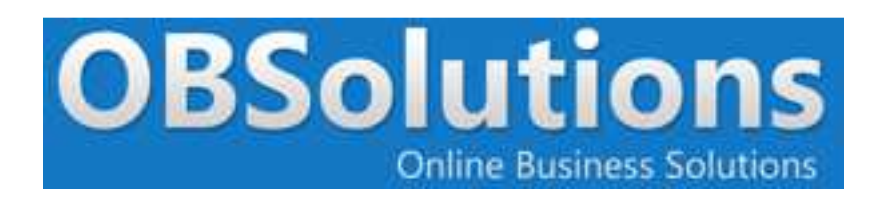

Web: http://www.obsolutions.es Shop: http://moduleshop.obsolutions.es Twitter: Twitter.com/OBSolutions\_es Facebook: Facebook.com/OBSolutions.es Skype: obsolutions.es LinkedIn: LinkedIn.com/in/jhilari